### Steps to Create an IEP (Individual Employment Plan) in MOJobs

- 1. Locate or create the client's profile (see SNAP App User Guide for instructions.)
- 2. Once profile is created or located, click on client's name in top left corner to open the three columns used to manage the client's case.

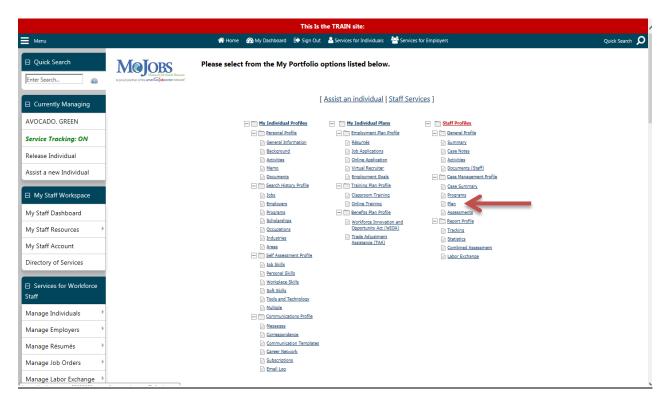

- 3. Make sure all "+" signs have been clicked so that all columns are open.
- 4. Under STAFF PROFILES, CASE MANAGEMENT PROFILE, click PLAN.
- 5. Scroll down to bottom of screen and click the blue CREATE INDIVIDUAL EMPLOYMENT PLAN/SERVICE STRATEGY button.

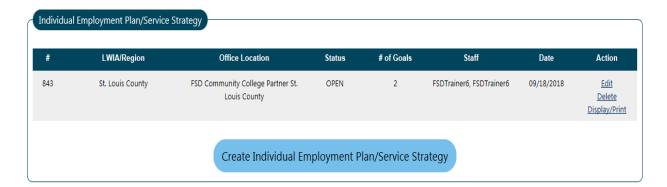

- 6. Review the Identifying Information
- 7. Under Plan Information, Today is the start date
- 8. Region and Office should be pre-populated (will be correct in the live region.)
- 9. NO close date
- 10. Click NEXT

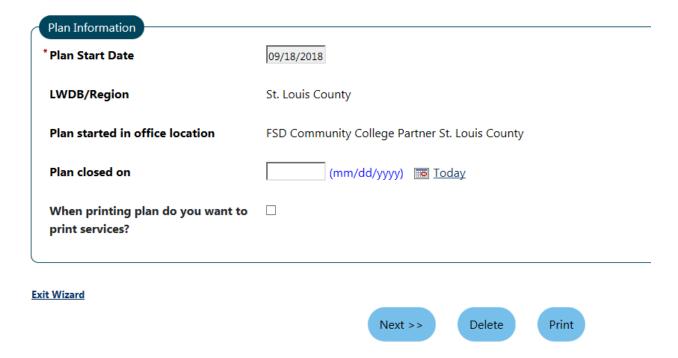

- 11. Review General Information to make sure it's correct
- 12. You will need to add IEP/ISS Goals (minimum of one Long term and one Short term)
- 13. Click Add New Goal

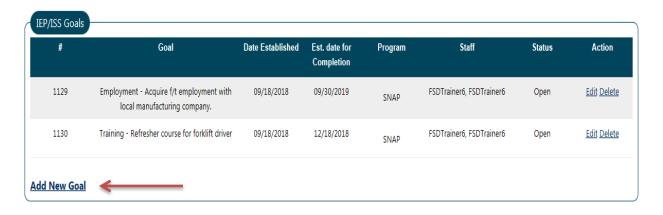

\*See the SkillUP Provider Handbook for guidance on establishing S.M.A.R.T. goals (pgs. 14, 15)

- 14. Scroll past General Information
- 15. LWBD/Region and Office will be pre-populated (should be correct in the live region)
- 16. Program Affiliation box should be checked for SNAP E & T
- 17. Type of Goal: employment, training or schooling
- 18. Term of Goal: long, intermediate or short
- 19. Description of Goal: what will client be doing?
- 20. Date Established: Today
- 21. Estimated Completion Date:
  - a. short term should be 90 days or less
  - b. long term should be 12 mos or less
  - \*Both can be adjusted later if more time is needed
- 22. Completion Status: OPEN
- 23. Reason Closed: NONE SELECTED
- 24. Add comments
- 25. Click SAVE

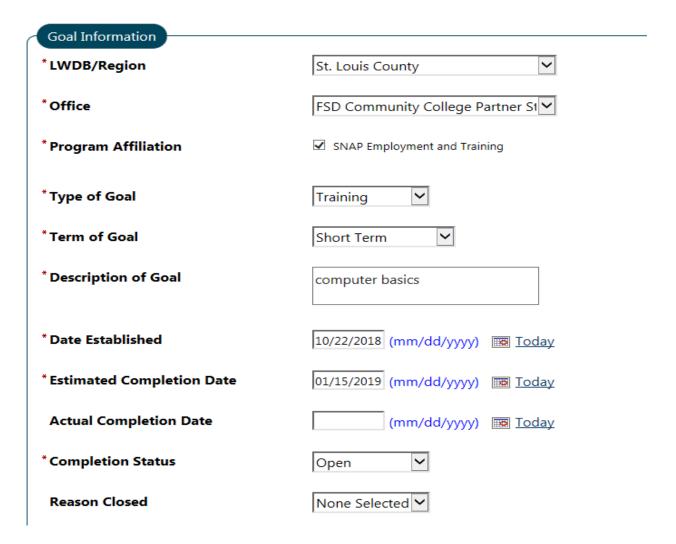

## Goal Details(Comments)

Some HTML tags such as embedded videos are not a

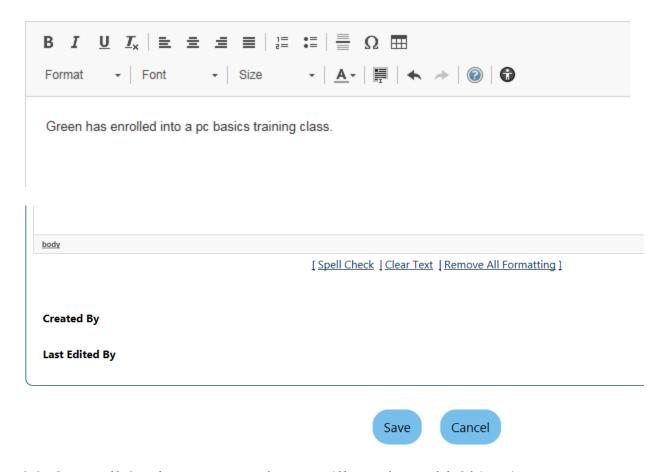

- 26. Once all Goals are entered, you will need to add Objectives.
- 27. Click Objectives tab at top of screen

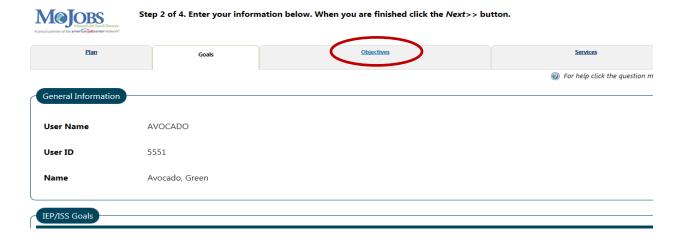

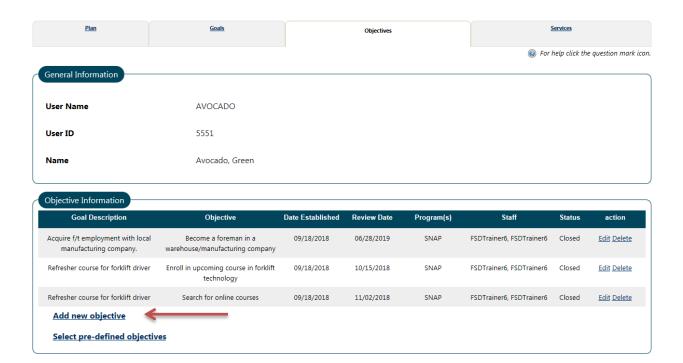

#### 28. Click Add new objective

\*Objectives should address any barriers clients may have (childcare, GED, etc.)

## 29. Under Objective Information:

- a. Goal- select which goal you are creating the objective for
- b. Goal Date Established- will be populated when goal is selected
- c. LWDB/Region and Office Location will be populated
- d. Program Affiliation- choose SNAP E&T
- e. Objective- type the objective name in the box
- f. Date Established- Today
- g. Review Date- may populate, but can be changed
- h. Actual Completion Date- leave blank until objective completed
- i. Completion Status- Open
- j. Reason Closed- None selected
- k. Click SAVE

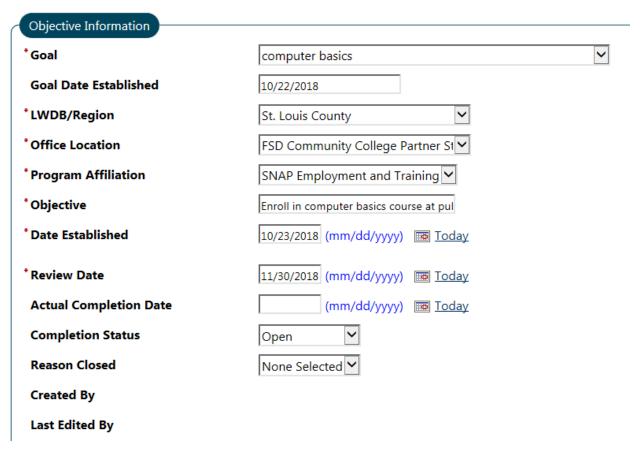

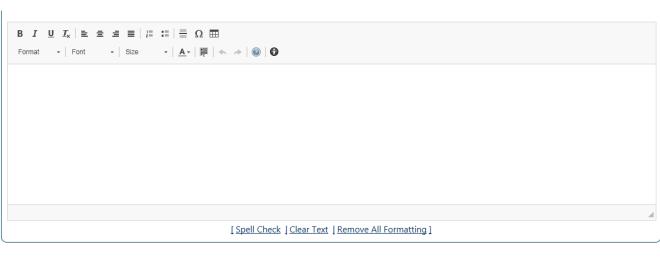

Cancel

- 30. Click Add new objective for each goal established
- 31. Click Next when all objectives are entered
- 32. All Services needed/requested for client will be displayed
- 33. Click Finish

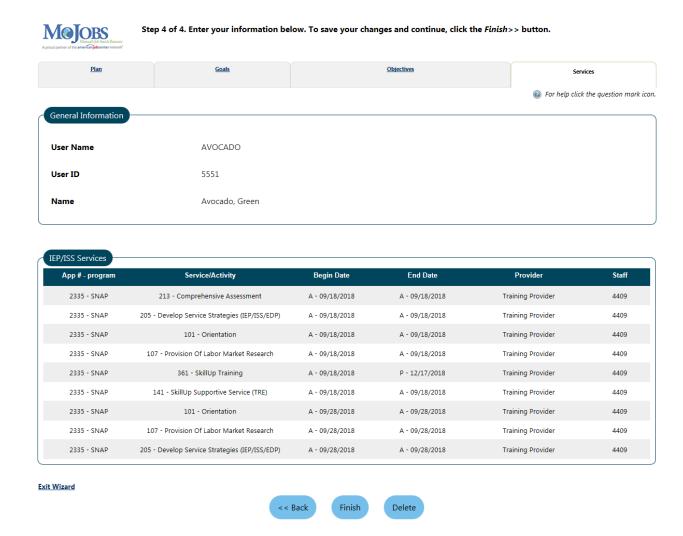

- 34. MOJobs will return you to the management dashboard.
- 35. Scroll down to see all Objective Assessments and IEP's for the client. You can edit or delete them on this page.

# 36. Release the individual once you are done with their case.

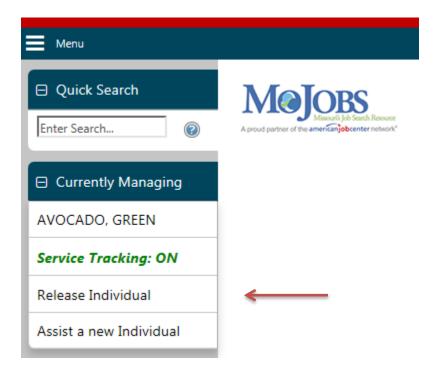

#### 37. Click CONFIRM

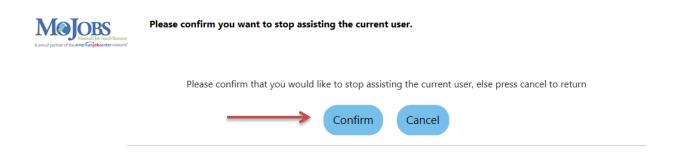

# 38. You will be returned to the initial dashboard, ready to assist a new client.